## Einführung Tabellenkalkulation Übungsblatt 1 Inhalte: Zellen, Zellbezüge, Füllfunktion, Formeleingabe, Grapherstellung

## **Aufgabe: Bankgeschäfte**

Stephan erhält von zwei Banken ein Angebot. Er möchte 100€ anlegen. Die erste Bank zahlt im monatlich 10€ auf das Konto. Die zweite Bank zahlt im jeden Monat 5% Zinsen. Stephan möchte nun die Angebote mit einer Tabellenkalkulation vergleichen.

Öffne ein neues Tabellendokument

Fülle dein Arbeitsblatt wie im Bild rechts aus.

Markiere dann die Zahlen 0 und 1 mit der

Taste <sup>Gshift</sup> (gedrückt halten) und dem Cursor. Drücke dann Menü  $\rightarrow$  Daten  $\rightarrow$  Füllen

Drücke dann den Cursor nach unten bis zur 6. Zeile und drücke Enter. Beschreibe, was passiert.

Schreibe dann in die Zelle B2 folgende Formel:

 $= 100 + a2 \cdot 10$  dann Enter drücken.

**[Merke: Jede Formel in einer**  Tabellenkalkulation beginnt mit einem "="!]

Beschreibe, was berechnet wurde.

Gehe nun mit dem Cursor über das Feld B2.

Drücke dann wieder Menü→Daten→Füllen

und gehe mit dem Cursor runter bis in die 6. Zeile, drücke dann Enter.

Wie du vielleicht gemerkt hast, wird hier das Angebot der ersten Bank berechnet.

Nun schauen wir uns das Angebot der 2. Bank an:

Ändere dazu zunächst die Beschriftung der Spalten wie im Bild rechts zu sehen, und trage noch den Wert 100 in die Zelle C1 ein.

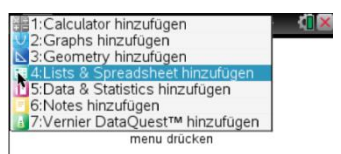

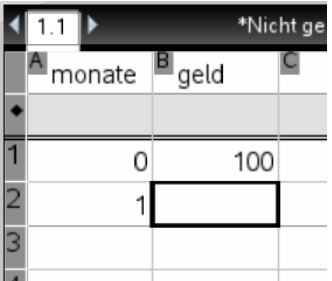

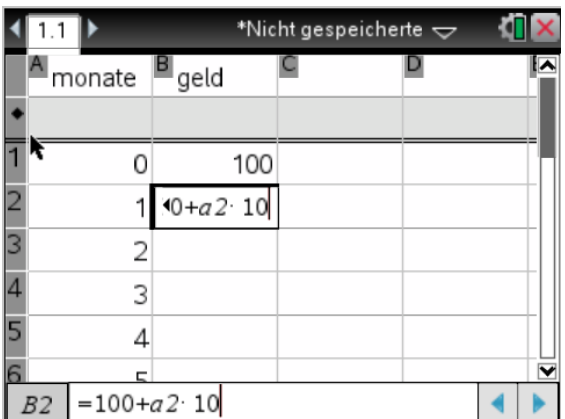

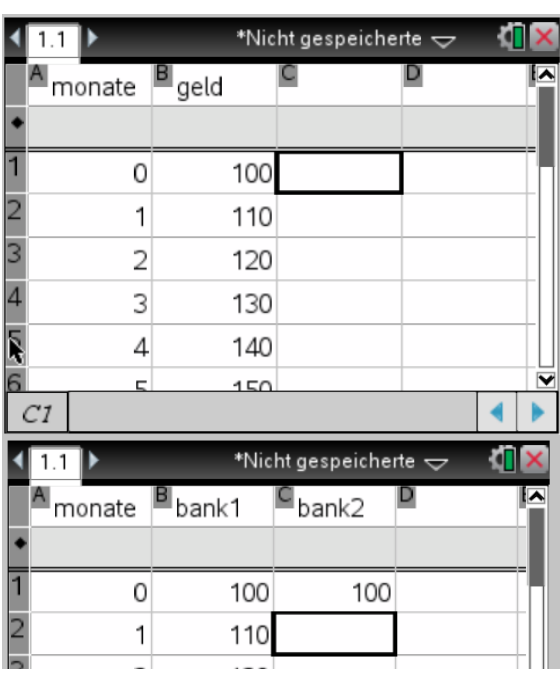

## Einführung Tabellenkalkulation Übungsblatt 1 Inhalte: Zellen, Zellbezüge, Füllfunktion, Formeleingabe, Grapherstellung

Schreibe dann folgende Formel in die Zelle C2:

 $= 100 \cdot 1.05^{a2}$ 

Fülle dann genauso wie vorhin die Zellen darunter aus.

Schreibe nun in die Zelle A7 die Zahl 10. Markiere dann A6 und A7 mit der Shift-Taste.

Fülle dann die Zellen bis zur Zeile 12 aus.

Markiere nun die Zellen B6 und C6 mit der Shift-Taste. Fülle dann genauso die Zellen bis zur Zeile 12 aus. Was kannst du beobachten?

Nun wollen wir uns zum Abschluss die Entwicklung von Stephans Geld veranschaulichen. Der TI weiß nun durch die Eingabe monate, bank1 und bank2 in die Zellen über der Zeile 1, dass die Zahlen in diesen Spalten zu dem jeweiligen Namen gehören. Sie wurden als Variable definiert.

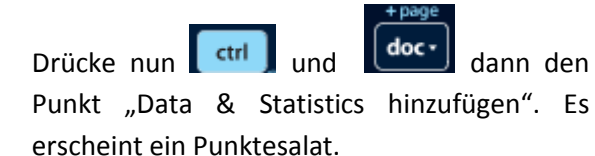

Wir legen nun fest, was auf der x- Achse und was auf der y-Achse sein soll. Drücke nun Menü $\rightarrow$ 2 $\rightarrow$ 5 und wähle monate aus. Drücke dann Menü $\rightarrow$ 2 $\rightarrow$ 8 und wähle bank1 aus. Lasse dir in demselben Koordinatensystem auch bank2 anzeigen.

Es entsteht die rechts zu sehende Grafik.

Was ist zu erkennen? Beschreibe.

Speichere die Datei nun unter dem Namen

"TAB Übungsblatt 1" ab.

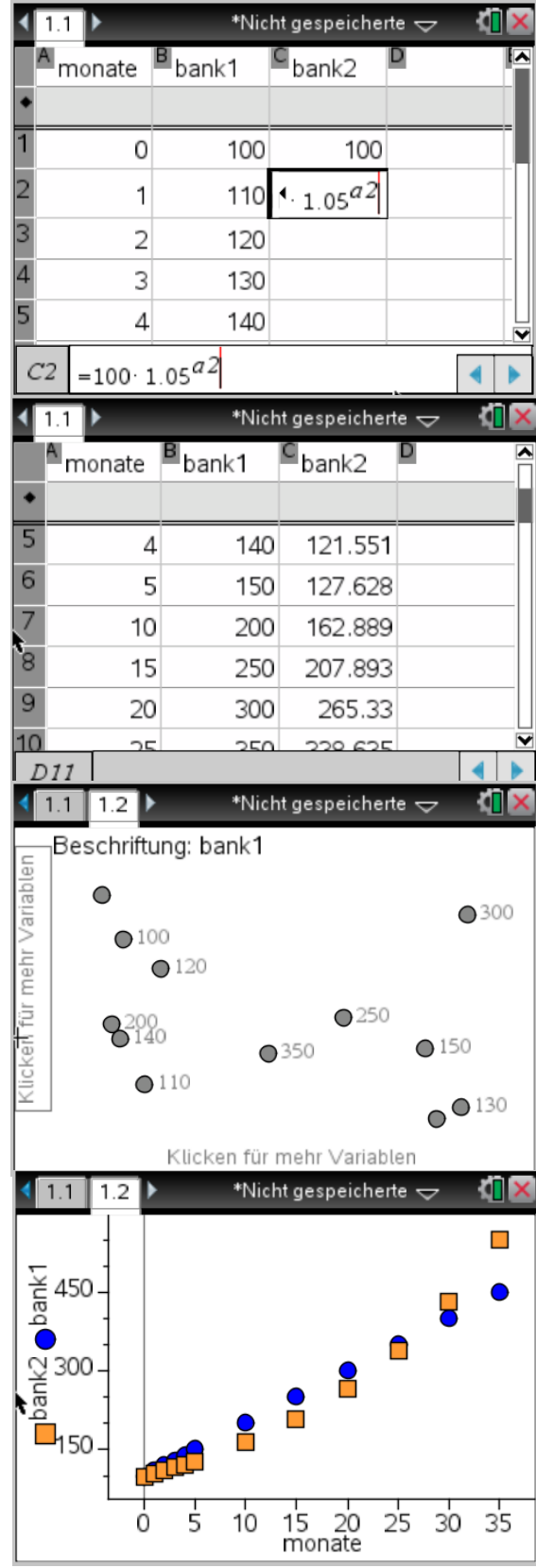